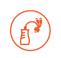

# **Spider Quick Start Guide**

Thank you for choosing Lantronix. Please register your product to receive notifications for firmware and documentation updates at www.lantronix.com/product-registration.

## WHAT'S IN THE BOX

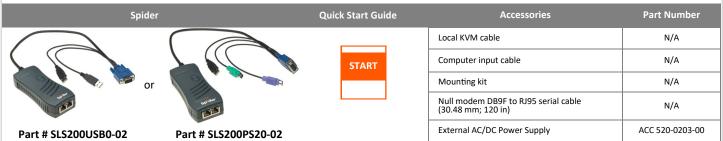

There are two Spider models: one with both PS/2 and USB keyboard/mouse interfaces (software selectable), and one for USB-only systems. The color-coded plugs on the ends of the cable for the keyboard, mouse, USB port and video are designed to plug directly into the target system's corresponding connector.

### HARDWARE OVERVIEW

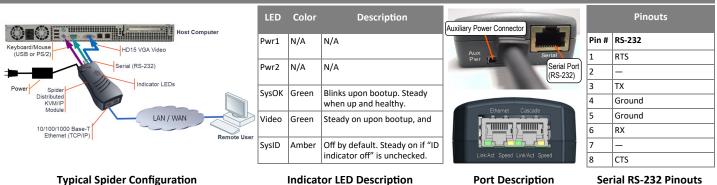

**Typical Spider Configuration** 

Indicator LED Description

Serial RS-232 Pinouts

# HARDWARE INSTALLATION AND NETWORK SETTINGS

1. Plug the RJ45 end of the included serial cable into the Spider's serial port. Plug the DB9F end into the serial (COM) port of a PC/laptop running a terminal emulation (e.g. HyperTerminal). The default serial port settings are 9600 bits per second, 8 data bits, no parity, 1 stop bit, no flow control.

Plug the power adaptor into the Spider's power connector. Plug an Ethernet cable connected to your network into the Ethernet port. The Link/Act LED illuminates.

- 2. Plug the video, USB, and PS/2 keyboard/mouse (if applicable) cables into the target computer. The SysOK LED will illuminate and flashes to indicate that it is booting up. Bootup is complete within approximately one minute. The SysOK LED stops flashing and remains illuminated.
- 3. Upon bootup, the terminal window displays the IP Configuration screen

|  | Welcome!                                       |
|--|------------------------------------------------|
|  | Choose a command for the following features:   |
|  | -Initial IP configuration: "config".           |
|  | -Change default sysadmin password: "password". |
|  | -Exit quick setup: "quit".                     |
|  | [172.18.0.100 SL5a38bffdc]>                    |
|  |                                                |

4. At the command prompt type config and press Enter.

- 5. To change the default IP auto configuration from DHCP to a static IP address, at the IP autoconfiguration prompt type none and press Enter.
- 6. Enter the unit's IP address, subnet mask, default gateway, and LAN interface information.
- 7. Type y and press Enter to accept the changes. The system takes

```
/2.18.0.100 SL5a38bffdc]> config
autoconfiguration (none/dhcp/bootp) [dhcp]: none
IP autoconfiguration (none/ancp/bootp) [ancp]: none
IP [172.18.0.100]:
NetMask [255.255.255.0]:
Gateway (0.0.0.0 for none) [172.18.0.100]:
LAN interface speed (auto/10/100/1000) [auto]:
LAN interface duplex mode (auto/half/full) [auto]:
Are the entered values correct? Enter y for Yes, n for No or c to Cancel y
Configuring device...
```

about 20 seconds to complete. Press Enter once again at the prompt to display the updated IP address.

8. Plug an Ethernet cable connected to your network into the Ethernet port. The Link LED illuminates.

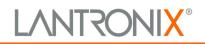

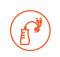

# SPIDER WEB CONFIGURATION

Client System Requirements: The client system must have a web browser (such as Chrome, Edge, Firefox, or Safari).

- 1. Access the Spider over the network using a web browser (such as Chrome, Edge, or Firefox) by entering *https://* and its IP address in the address bar.
- 2. Enter the user name (default is **sysadmin**) and password (default is **PASS**) at the prompt. The Spider home page displays.
- 3. The following are a few key configurations:

Keyboard/Mouse (SLS200PS20-02 model only):

a.Select Interfaces > Keyboard/Mouse from the web page.

- b.To change the target interface keyboard/mouse settings from the default (**Auto**) to force PS/2 or USB target interface, select the appropriate option from the **Host Interface** drop-down menu.
- c. Click **Save** to store your settings in nonvolatile memory.

## TARGET COMPUTER SETUP

The Spider recognizes several varieties of video display formats with resolutions up to  $1600 \times 1200 @ 60$  Hz. (Refer to the User Guide for a list of supported video formats).

- On the Windows target system, select Control Panel > Display > Settings. Modify the screen resolution value as necessary.
- 2. Select Control Panel > Display > Settings > Advanced > Monitor. Modify the screen refresh rate (consult the appropriate

#### **CONNECTION TO TARGET COMPUTER + BASIC OPERATIONS**

- Click the KVM Console link from the Home page to begin remote control of the attached target computer; the Remote Console session will open in a new browser tab. (Note: Do not close the Spider home page web browser tab; closing the tab ends the Remote Console session).
- To operate within the remote target system, click your mouse button anywhere within the Remote Console desktop (Viewport). The mouse will navigate along the remote target system's screen.

#### **Network TCP Ports and Services:**

a.Select Interfaces > Network from the web page.

b.Under Network Miscellaneous Settings, modify the ports as necessary. The client system requires the ability to access the Spider's IP address as well as have port 443 (HTTPS) open. Consult your system administrator if your system's firewalls and NAT device requires reconfiguration or changes to these values.

#### c. Click Save. Performance:

- a.Select Interfaces > KVM Console Settings from the web page.
- b.If necessary, under Transmission Encoding, modify the video encoding and compression settings for slower connections.
- c. Click Save.

documentation when using a typical video card or another operating system on the target computer).

- 3. On the Windows target system, select **Control Panel > Mouse > Pointer Options**, set the pointer speed to medium and disable **Enhanced pointer precision**. For Linux GUIs, set the mouse acceleration to exactly 1 and the threshold to exactly 1.
- 3. To resize the Viewport, use the Screen Display Adjustment toolbar buttons in the top-right corner of the Viewport.
- 4. To restore local mouse control, press the **Esc** key.
- 5. To exit the Remote Console session, click the X button in the Screen Display Adjustment toolbar. To log out of the Spider Home page, click **Logout**.

#### **Contact Technical Support**

For technical support queries, visit <u>https://www.lantronix.com/technical-support</u> For the latest firmware downloads, visit <u>https://www.lantronix.com/support/downloads</u>

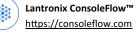

© 2023 Lantronix, Inc. Lantronix is a registered trademark of Lantronix, Inc. All other trademarks are the property of their respective owners. Specifications subject to change without notice. 895-0069-00 Rev. A